Computer & Video

# **Applicativi per la produzione ipermediale (per il Web e non!)**

**Impegnati nella realizzazione "ad experimentum" di un prodotto ipermediale interattivabile via browser sia dal Web che off-Iine, riversiamo in queste pagine l'esperienza fatta presentando alcune delle tecniche utilizzate e le novità software che abbiamo inserito tra gli applicativi di produzione.**

*di Bruno Rosati )*

Nell'articolo apparso sul numero di luglio-agosto, abbiamo lanciato l'idea di tentare la realizzazione un prodotto ipermediale. Una favola interattiva (siamo ancora indecisi tra Biancaneve e "Il Gatto con gli stivali"...) che abbia il pregio di essere consultabile tramite browser sia dal Web che off-line.

Dall'idea alla prima fase di lavorazione, abbiamo poi scoperto che il progetto, a prescindere dalla sua "qualità commerciale", può avere un suo valore dal punto di vista tecnico-realizzativo. Le soluzioni interattive che adotta possono difatti rivelarsi interessanti per chi, leggendoci, è in cerca di spunti ed idee per le proprie realizzazioni ipermediali.

Dall'inserimento di particolari soluzioni animate ad una serie di livelli d'interattività, cercati e trovati per mezzo dello JavaScript, l'insieme delle soluzioni (nella lista vanno inserite anche le funzioni di "pageshow' ed alcuni esperimenti di "manipolazione vocale") risulta essere un'interessante "palestra ipermediale".

Mentre continua lo sviluppo del progetto (la pubblicazione della demo della favola interattiva è probabile che avvenga sul numero di ottobre di C&Vweb) ecco nel frattempo farsi largo la scelta di scrivere questo articolo. Un articolo nel quale, come detto nell'introduzione, procederemo sia ad illustrare alcune soluzioni tecniche che stiamo adottando nella realizzazione del prodotto, che alla presentazione di un paio di novità

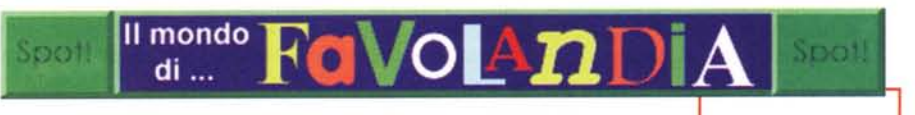

software.

Impegnati nella realizzazione di GIF animate (più avanti vedremo una particolare tecnica di sviluppo), la bottonizzazione in Web-style di vari clip, la mappatura e l'effettizzazione in genere delle figure che correderanno le pagine della favola "on the Web", oltre ad applicativi già noti, abbiamo per l'occasione provato il Weblmage. Un prodotto che somma nei suoi menu "dinamici" le caratteristiche di un image processor, un generatore di mappe e di un animatore GIF.

Sempre nello sviluppo della favola interattiva c'è poi parso interessante realizzare degli scenari sonori che introducessero ogni capitolo del racconto. Per produrre queste "audioscene", oltre ad una tecnica mista che si avvale del Cool Edit e, per chi ce l'ha, dell'Adobe Première, abbiamo rivolto il nostro interesse a SAW, un applicativo particolarmente dedicato all'editing multitraccia.

Il terzo aspetto realizzativo affrontato in fase di sviluppo del prodotto ipermediale è infine quello puramente tecnico della programmazione del codice. Laddove l'HTML non basta (la creazione di questionari e quiz domanda/risposta) non si è esitato ad imbracciare l'arma dello JavaScript. Già semplice come sviluppo sintattico, è ora ancora più alla portata di tutti grazie alle applicazioni di tipo RAD (Rapid Application Development). Un esempio è lo scaricatissi-

mo (nel senso del download dal sito di Netscape) Visual JavaScript. Un altro è la demo "30-giorni" dell'Acadia Infuse che abbiamo accalappiato sul Web e messo subito alla prova.

*Figura* l -*Prossimamente su C&Vweb una favola ipermediale con cui interattivare: on the web oppure off-fine!*

Riassumendo: ciò con cui abbiamo a che fare sono tre metodi creativi (sviluppo grafico, audioscene e programmazione JavaScript delle page) ed altrettanti applicativi. Aspetti e programmi da conoscere, provare ed eventualmente da integrare a quelli che si usano abitualmente.

## **Una tecnica per le GIF animate**

Per la nostra favola ipermediale non ci bastava disegnare semplici GIF "di contorno", ma ci è parso subito evidente che ci serviva realizzare delle GIF animate più sofisticate. Non ci sono logo o scritte ripetitive (come i banner degli spot pubblicitari) da far apparire, bensì momenti dinamici da immortalare in qualche modo per non lasciarli alla staticità del testo.

Oltre alle audioscene (che più avanti vengono descritte) abbiamo allora pensato alla realizzazione delle GIF composte. Ovvero sequenze di GIF animate dove, all'interno di ogni singola immagine, appare sia una componente (video)grafica che una testuale.

La tecnica consiste nella realizzazione di singole GIF composte, ancor prima di diventare GIF animate, da due o più parti interne. Una grafica (il disegno di riferimento ad una precisa scena) e l'altra testuale che, ovviamente, lega al significato della parte grafica.

Benché scriva "grafica" e "disegno" (ricordatevi: questo articolo è stato redatto ancor prima che terminasse la fase di studio del prodotto) non è ancora deciso se in effetti si useranno dei disegni oppure (anche o solo) dei freeze-frame. Per quest'ultimi, provenienti da film o cartoon concessici d'utilizzare nell'occasione, stiamo ancora verificando la possibilità legale di utilizzo.

Disegni oppure frame quali che siano, l'effetto che si vuole creare e qui descrivere è quello della sincronizzazione tra disegno (o freeze-frame) e testo di riferimento.

In cosa consiste la tecnica messa a punto?

Per semplicità di trattazione poniamo di aver scelto la strada dei freeze-frame e non quella dei disegni (che in effetti sono ancora in lavorazione) e che, la favola ipermediale da realizzare, sia quella di Biancaneve (in alternativa è possibile lo sviluppo in grafica della fiaba de Il Gatto con gli stivali!).

Per prima cosa, avendo scelto l'uso dei freeze-frame dovremo ovviamente organizzarci per acquisire questi dal supporto analogico che contiene il film oppure il cartoon in questione.

Muniti perciò del VidCap oppure dell'AdobeCap o di qual altro modulo di cattura si possegga (perché a proposito non fate un salto su C&Vweb n.1 e scaricate VidWatch, un modulo di cattura in grado di settare l'acquisizione di un singolo frame ogni "x" frame?) dovremo anzitutto settare la grandezza del quadro video. Inizialmente il consiglio è di utilizzare uno screen da 240x180 pixel dal quale, dovendo sicuramente tagliare le linee prive di segnale (effetto shift) e quelle eventualmente interessate dal rumore, potremo tranquillamente scendere (con un resize preceduto dai tagli

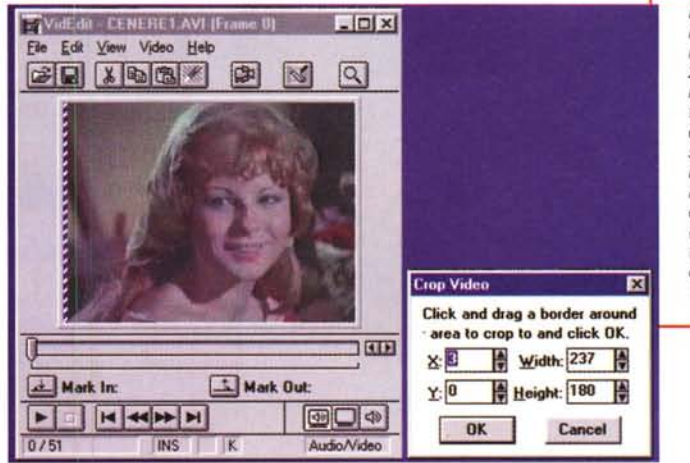

Figura 2 - Inizialmente il consiglio è di utilizzauno screen da 240x180 pixel dal quale, dovendo sicuramente tagliare le linee prive di segnale (effetto shift) e quelle eventualmente interessate dal rumore, potremo tranquillamente scendere (con un resize preceduto dai tagli del controllo  $cron)$  $a^{\dagger}$ classico 160x120 (fig. 2).

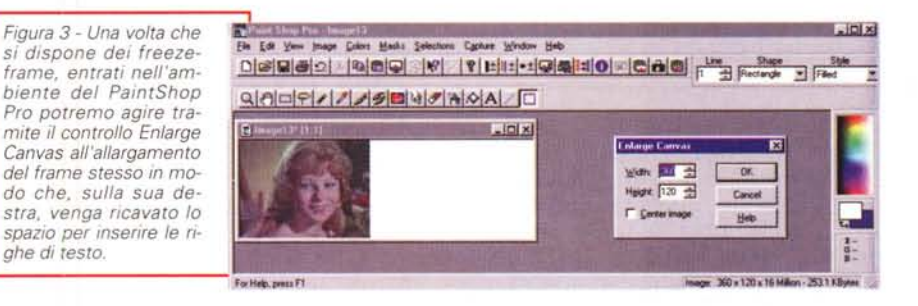

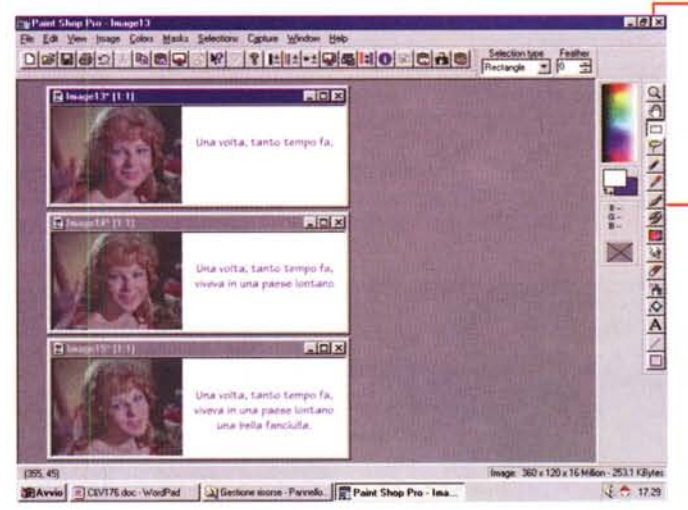

Figura 4 - La seguenza di freeze-frame che compongono una parte della GIF animata, con accanto il testo che, riga dopo riga (e quindi singola GIF dopo singola GIF) apparirà gradatamente in schermo.

mo svolgere nel PaintShop Pro 4.12 richiamando ogni singolo freeze-frame acquisito ed imponendoali il comando Enlarge Canvas presente nel menu Image. Dovendo inserire

del controllo crop) al classico 160x120  $(fiq. 2)$ .

ghe di testo.

Una volta acquisiti tutti i freeze-frame che ci necessitano, con un'operazione da puro image-processor, dovremo aggiungere ad ogni singolo frame dei pixel in orizzontale per far posto alla relativa parte testuale di commento.

Tale operazione la possiamo benissi-

alla destra del frame il testo di riferimento, nel pannello dell'Enlarge Canvas che appare in schermo dovremo settare la nuova misura in larghezza (width) e quella in altezza (height). Ponendo che i freeze-frame, post-editing si siano effettivamente ridotti al classico 160x120, potremo inserire come nuovo valore di width la misura di 360

#### Computer & Video

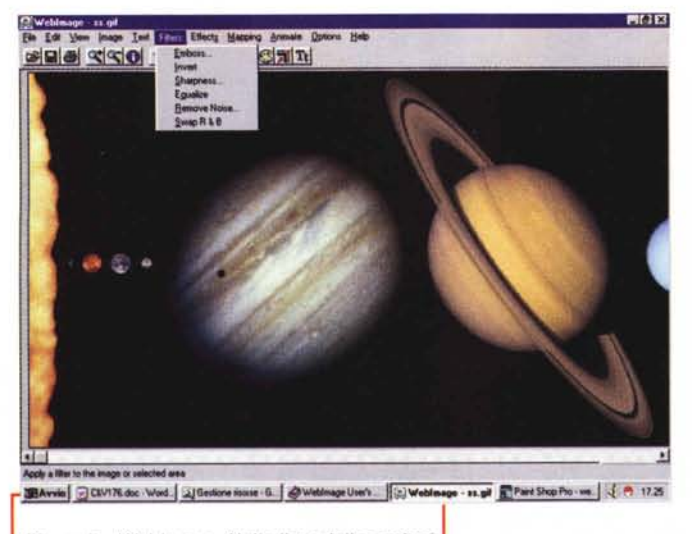

*Figura* 5 . *Weblmage. Nella lista delle opzioni Standard sono messi <sup>a</sup> nostra disposizione* i*controlli sul resize, l'equalizzazione cromatica, l'inserzione di effetti (buttonize, border e traspa· rencyi, la conversione di formato delle immagini, nonché l'imposizione di alcuni filtri.*

pixel (200 pixel in più per inserire il testo) e conservare i 160 pixel come misura di height. Infine, senza settare il controllo Center Image (e quindi lasciando che il frame si posizioni all'estrema sinistra del nuovo quadro, ci ritroveremo con un'immagine simile a quella di figura 3.

Questa, di forma rettangolare, risulta ora composta da un'area sinistra, della misura di 160x120, occupata dal freezeframe e da una parte destra, della misura di 200x160, vuota ed a disposizione della componente testuale.

Idea nell'idea, la componente testuale l'andremo ad inserire in modo che, una volta realizzata la GIF animata, compaia riga dopo riga. Per ottenere ciò basterà seguire un semplice procedimento.

Mettiamo di dover inserire il testo (su tre righe) all'interno del primo frame già denominato file01.gif.

Caricato tale file in PSP ed inserite tutte e tre le righe del testo salveremo la modifica in un nuovo file denominato file03.gif. Di seguito cancelleremo la terza riga di testo e salveremo il risultato in un nuovo file denominato file02.gif. Infine, cancellata anche la seconda riga di testo, salveremo ancora in un nuovo file denominato file01.gif (fig. 4).

Continuando adesso di frame in frame, sempre contando le righe di testo che in esso dovranno essere inserite, provvederemo a salvare prima il frame con tutte le righe (e quindi badando ad assegnare un numero successivo più al-

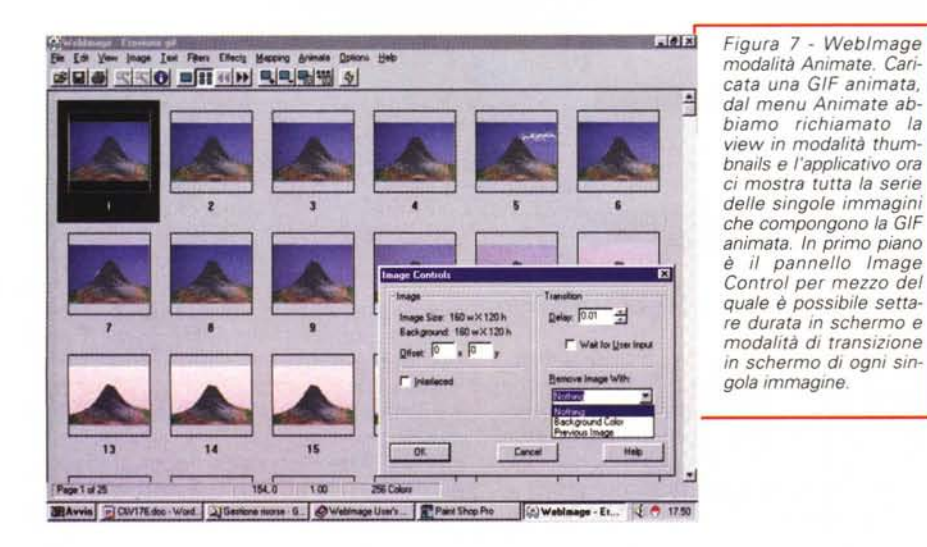

<u> 대리 국회의 기자의 대표</u> Carcel | Heb 761.191 2.00 **ElAvvis** | CIVI'/6 dec - Wod. | 2| Geniore norre - G. | @ Webinage Use's | C:) Webinage - se gil | E: Part Shop Pre |  $\frac{1}{2}$  ( P 1727

de Driver Hab

*Figura* 6 - *Weblmage. Mutando la modalità operativa, sempre attraverso la selezione del modo dal menu View/Toolbars, un'immagine appena trattata in image-processor, può essere immediatamente mappata. La lavorazione a 'tela di ragno' può essere effettuata con la massima precisione grazie alla disponibilità di un potente zoom e ad un completo set di tracciatori* (a *mano, circolari, quadrati, ecc.).*

> to) e via via risalendo fino all'ultimo file intermedio nel quale c'è un'unica riga di testo.

 $-101x$ 

Fatto ciò il lavoro in PSP è terminato e possiamo quindi spostarci nel generatore di GIF animate che si preferisce. Personalmente utilizzo con buoni risultati il Microsoft GIF Animator, ma ora che ho provato Weblmage...

## **Weblmage: GIF animate, mappe e varie "bottonizzazioni" in Web-style**

A tutt'oggi chi scrive ha usato e consigliato di usare il PaintShop Pro per l'image-processor e l'effettistica in genere, il gratuito Microsoft GIF Animator per animare le GIF e il MapThis! per mappare le immagini. Senza buttare via tutto e ricominciare da capo, è comunque arrivato il momento di vedere all'opera un applicativo che, versatissimo, è in grado di fare tutto ciò direttamente dai suoi menu.

Stiamo parlando del Weblmage di Group42 [\(http://www.group42.coml.](http://www.group42.coml.) L'applicativo, nei quattordici giorni di prova che ci concede prima di smettere di funzionare, si presenta come uno tra gli applicativi più duttili delle ultime generazioni. Quasi una nuova frontiera nel suo genere, giacché l'ImageWeb può considerarsi la somma delle caratteristiche (salienti) di tre diversi applicativi.

Con un menu dinamico che cambia i comandi iconici a seconda che si scelga di fare image-processing, image-map oppure costruire GIF animate, Weblma-

MCmicrocomputer n. 176 - settembre 1997

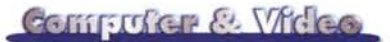

Clip: Prova avi [1]

**WWE**RS

 $F + F$ 

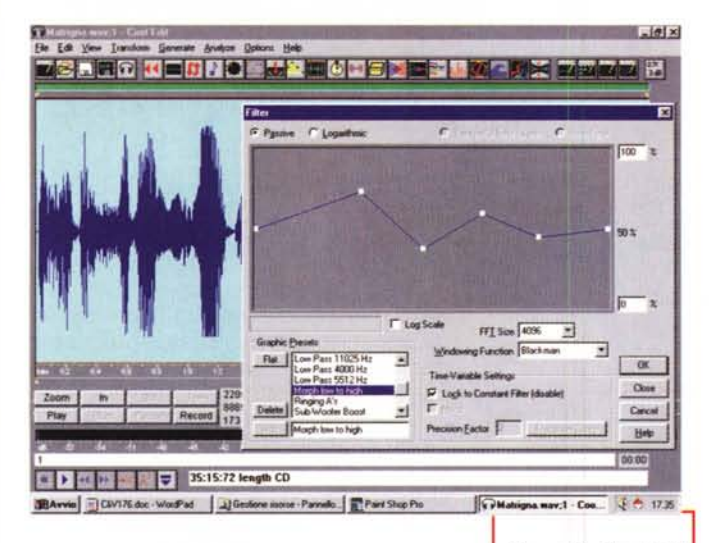

ge è ad esempio in grado di lavorare come un (piccolo) PaintShop. Il tutto semplicemente caricando un'immagine già precedentemente trattata oppure modificando l'organizzazione dei comandi iconici attraverso le opzioni di visualizzazione (Standard per l'image-processing, Mapping per la mappatura dell'immagine ed Animate per la resa di GIF animate) che sono selezionabili dal menu View/Toolbars.

Scendendo un po' più nel dettaglio, nella lista delle opzioni Standard sono messi a nostra disposizione i controlli sul resize, l'equalizzazione cromatica, l'inserzione di effetti (buttonize, border e trasparency), la conversione di formato delle immagini, nonché l'imposizione di alcuni filtri (fig. 5).

Mutando la modalità operativa, sempre attraverso la selezione del modo dal menu View(Toolbars, un'immagine appena trattata in image-processor, può essere immediatamente mappata. La lavorazione a "tela di ragno" può essere effettuata con la massima precisione grazie alla disponibilità di un potente zoom e ad un completo set di tracciatori (a mano, circolari, quadrati, ecc.). Una volta selezionata una precisa zona di schermo per mezzo dei tracciatori, automaticamente appare il pannello per il settaggio dell'URL di collegamento. In questo potremo inserirvi l'indirizzo http (oppure il link con una determinata page del sito o con il file di un contributo mediale) ed eventuali commenti alternativi (fig. 6).

Venendo da MapThis!, e successivamente dal MapEdit, personalmente non ho potuto non rilevare la maggiore precisione dei controlli proposti dal Weblmage a partire dall'eccellente zooming con il quale è possibile scendere nei minimi particolari delle immagini sotto mappatura.

Altra, apprezzabilissima caratteristica di ImageWeb è poi quella del montaggio delle GIF animate (fig. 7) che l'applicativo è in grado di produrre partendo

*Figura* 8 - *Cool Edit 96. La sezione dei filtri a nostra disposizione.*

dalla realizzazione delle singole immagini che le corredano fino al confezionamento della sequenza finale. Quest'ultima può essere montata assegnando tempi ed effetti sia alla singola immagine che all'insieme.

Adobe P

Import<br>Captur

**Close** 

 $|| \cdot || \times ||$ ET

**BCALL** 

**Park** 

현실

0.0004.00

220e - 16 Bit - Mone

the - 8 Bit - Mono dia<br>ration 0.0002.24

20g - 16 Bit - Mane

## **Editing multitraccia ed Ilaudioscene Il** (SA W, **Software Audio Workshop)**

Osservando il prendere forma delle prime pagine della favola interattiva ci siamo subito accorti che, pure se qui e là appaiono GIF animate e si sentono file MIDI che arricchiscono l'insieme, qualcosa mancava ancora. Questo "qualcosa" (nel corso della lavorazione potremmo accorgerci della mancanza di

"qualcosa" ancora!)  $commento ~sonoro,$ fosse di sola guida (qualche help cliccabile per quiz e

*Figura* lO - *Software Audio WorkShop. La page [\(http.//www.iq](http://http.//www.iq) 50ft. com/SAW/saw. htm) da cui è possibile raccogliere notizie* e *fare il download della demo-version di SA* W *(Software Audio Work-Shop) della Innovative Quafity.*

questionari) o di puro sostegno narrativo, andava organizzato ed inserito.

**D QOR-10000** 

Mentre per gli help la cosa non ha comportato alcun problema (acquisizione e editing possono essere

*Figura* 9 - *L'audio edi* $t$ *ing multitraccia in ambiente Adobe Premiere. Una volta completato il lavoro, la sintesi rielaborata può essere esportata in formato wav per mezzo dell'opzione "Sa*ve *Waveform. ..".*

 $1 - 1$  with

画真の

 $\frac{1}{2}$ 

 $J = 1821$ 

tranquillamente svolti da qualsiasi editor) l'altra idea, quella di inserire delle scene audio introduttive ad ogni capitolo della narrazione, ci ha un po' complicato la vita. Due, ma essenziali, i perché:

- l'indisponibilità di più voci di attori che si calano nei panni di ogni diverso personaggio che entra in scena.

- la necessità di disporre di un applicativo per audio editing capace di lavorare in multitraccia.

Non sappiamo ancora se brillanti o meno, ma le soluzioni sono arrivate ra-

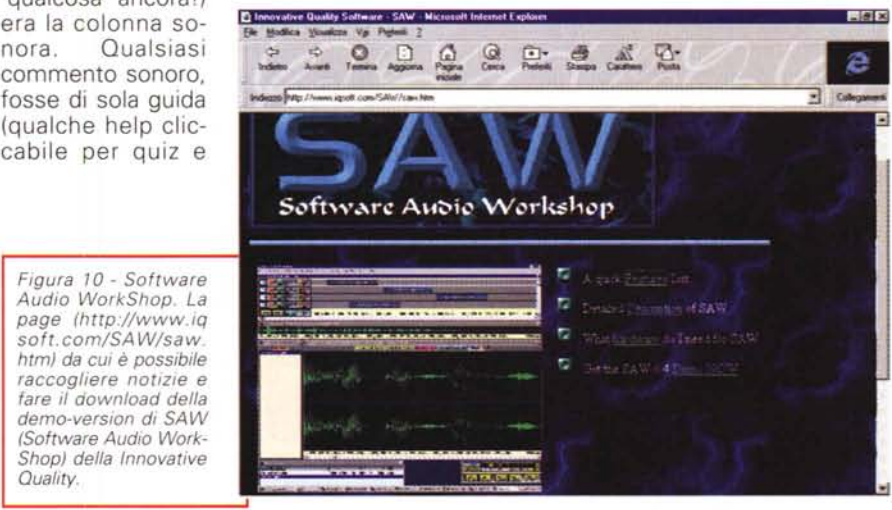

#### Computer & Video

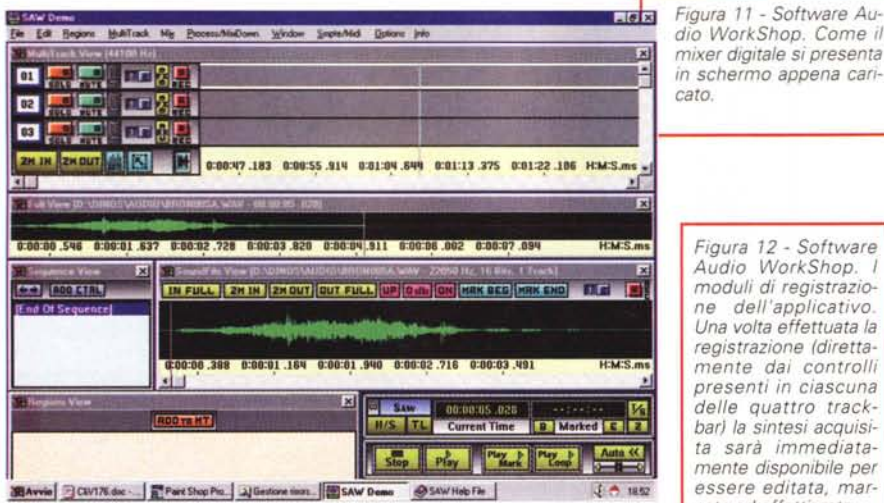

Close / Save

 $+ B$ 

 $+<sup>n</sup>$ 

*dio WorkShop. Come il mixer digitale* si *presenta in schermo appena cari-*

*Figura* 12 - *Software Audio WorkShop. I moduli di registrazione dell'applicativo. Una volta effettuata la registrazione (direttamente dai controlli presenti in ciascuna delle quattro trackbar) la sintesi acquisita sarà immediatamente disponibile per essere editata, marcata ed effettizzata.*

00:09:43 **C** C D Time Remaining - Drive

Rec

**J** J.Right

16 Bits Resolution

-- 1 - - 1 - -

**RecRdy** 

 $3$  TH  $3$ वास

+5-

+3

+0-

嵋

Margin

pidamente.

Nel primo caso, la varietà di voci, ci siamo affidati alla notevole sezione di filtri che, meglio di un commerciale, lo<br>shareware Cool shareware Edit 96 mette a disposizione. Tra effetti di varispeed, tagli in frequenza, eccetera siamo riusciti a far sembrare "vecchia" una voce giovanile, stentorea la più femminile delle speaker e via discorrendo.

Per quanto concerne la resa di ve-

re e proprie audioscene, con il dialogo reale tra più personaggi (già curati con i filtri di Cool Edit) un sottofondo musicale e vari interventi in effettistica pura (il galoppo dei cavalli di una carrozza, dei passi, il vento, lo scorrere dell'acqua, ecc.) invece di una, sono due le soluzioni che stiamo attentamente vagliando.

La prima porta all'uso delle track a disposizione di Adobe Premiere ed all'utilizzo, per tutti i videomaker che puntano a reinventarsi webmaster, di un applicativo estremamente noto. Un applicativo, questo va detto chiaramente che solo se già si possiede è il caso di prendere in considerazione. Première, acquistato singolarmente, costa più di un milione di lire, al contrario, molti di noi, l'hanno gratuitamente trovato nella confezione della scheda di acquisizione video acquistata.

La seconda (che prospettiamo per tutti coloro i quali non posseggono Pre-

**Elapsed**<br>Rgt Time  $0%$ **Current**<br>Rec Time  $00:00:00$ Retake Reset miere e più in generale un editing audio multitraccia) è il download e quindi l'attenta valutazione di un applicativo come il SAW, Software Audio WorkShop della Innovative Quality Software (http:/

**SAW** 

 $S_{top}$ 

**Stereo** 

**Type** 

**Lft Time** 

 $S^{\prime}R^{\prime}P$ 

 $H/S$ 

**SB16 Wave In [220]** 

44100

Rate

Analog

Input

Left 1 FileName

[/www.iqsoft.com\)](http:///www.iqsoft.com) . Per valutare le qualità dell'applicativo in questione è sufficiente fare un salto al sito della IQS e, nel giro di una decina di minuti, entrare in possesso della versione demo di SAW 6.3.

Tale demo (scaricabile all'indirizzo [http://www.iqsoft.com/SAW/saw.htm\)](http://www.iqsoft.com/SAW/saw.htm) ha la prerogativa di possedere attive tutte le caratteristiche del sistema e di limitare la lavorazione delle sintesi .Wav solo nella durata massima di un minuto. Una limitazione questa che non solo non ci impedisce di dare un giudizio attendibile sulle qualità dell'applicativo, ma che, tutto sommato, neanche ci limita più di tanto nella lavorazione delle nostre piccole creazioni digitali. Tale "abuso" lo sto perpetrando già qualche giorno proprio per la realizzazione delle audioscene" che correderanno la favola ipermediale.

Andando ad una rapida overview SAW è in grado di gestire fino a quattro tracce in contemporanea (sedici se si decidesse di acquistare la versione Plus), sia in mono che in stereo.

Ciascuna di queste tracce dispone di propri controlli sul livello, l'esecuzione solista (solo/mute) il pan-pot, il patching, fading I/O e tutti i parametri d'uscita. Ogni suono, ancora prima di essere inserito in una delle track a disposizione può, poi essere trattato per mezzo di un sofisticato equalizzatore parametrico a sette bande, con un controllo sul rumore, limitatore e compressore, nonché effetti d'eco variabili.

Così come è possibile rilevare, osservando la figura 11, SAW è organizzato in sei distinte aree di lavoro: MultiTrack, Full View, Sequence View, SoundFile, Regions e, in basso a destra, la zona dei controlli (stop, play, timer e marcatori  $I/O$ ).

Per come è concepito il software, il cuore del sistema è situato nella Multi-Track View. Uno spazio di lavoro questo, nel quale è possibile combinare musica e tracce vocali inseribili, copiabili e riposizionabili alla ricerca della migliore sincronizzazione. In essa sono compresi, sotto forma di pulsanti virtuali, controlli come il pan-pot. i fader per il livello di uscita, l'equalizzatore parametrico, eccetera.

A seguire troviamo la finestra di Full View delegata alla definizione delle zone (regions) di lavoro, al preview, alla generazione dei riferimenti (points) per l'editing, per creare i loop, eccetera. Quindi la finestra Regions View che provvede alla realizzazione alfabetica del listing di tutte le zone marcate precedentemente nella edit list della finestra SoundFile. Le zone di editing possono essere definite come dei blocchi a sé stanti che, come tali, possono essere quindi editati in maniera differente rispetto ad altri blocchi come al resto della sintesi in fase di lavorazione. Da tale finestra le varie zone create possono essere dragate nella finestra principale MultiTrack.

In SAW le zone di editing possono essere create in vari modi. Uno, ad esempio, è quello che si genera automaticamente allorché si registra direttamente da una traccia della finestra di lavoro MultiTrack. Un secondo metodo è quello della definizione manuale a partire dalla traccia contenuta nella finestra SoundFile. AI riguardo, per prima cosa

262

va evidenziata un'area della forma d'onda in lavorazione usando i marcatori MRK BEG e MRK END (i due bottoni semplicemente denominati "B" e "E" presenti nella finestra SAW).

Fatto ciò si clicca sul Regions Menu e si seleziona l'opzione Create New Region. Assegnato un nome alla regione appena marcata si preme OK e il nome stesso apparirà nella lista alfabetica presente nella finestra Regions.

Continuando nella rapida elencazione di finestre di lavoro e relative caratteristiche, seque nella lista la finestra Sequence delegata alla visualizzazione delle informazioni relative alla singola traccia correntemente selezionata nella MultiTrack View.

Infine la Remote Transport's Window, ultima delle finestre sempre attive in SAW, e che è specificamente preposta al controllo delle fasi di riproduzione ed alla visualizzazione delle informazioni relative alla posizione del cursore, della lunghezza delle regioni in riproduzione. ai controlli del looping e l'auto-repeat.

SAW è ovviamente dotato di una ricca serie di effetti che, essendo compatibili con la tecnologia "plug-in", possono essere continuamente sostituiti e/o integrati da altri moduli aggiuntivi prodotti da terze parti.

In SAW tutti ali effetti vengono gestiti attraverso un pulldown ad apparizione denominato Effects Patch Builder che è richiamabile dal bottone FX (quello di colore giallo) presente su ogni traccia della MultiTrack View. Tra quelli rintracciati nella versione demo, troviamo:

- il Vari-Pitch con il quale è possibile cambiare appunto il pitch che la velocità di riproduzione di ogni singola regione marcata:

- il Reverse Audio che provvede (in maniera comunque non distruttiva) alla riproduzione al contrario di una regione:

- il Reverse Phase, con il quale è possibile invertire la polarità dell'intera traccia audio:

- il Center Channel Eliminator, che produce l'inversione di polarità di una traccia e la combinazione dei canali Left/Right in un segnale mono. Tale effetto ha l'importante funzione di rimuovere tutte le informazioni mono o di canale centrale da un file stereo:

- il filtro Graphic Equalizer permette a sua volta la possibilità di alterare in vari modi la frequenza del segnale di sintesi registrato. Il filtro è progettato similarmente ad un reale equalizzatore grafico con in più le prerogative di un ottimo parametrico. Ciascuna delle sette bande di frequenze su cui il filtro permette di agire è ottimizzata rispetto alla media

Figura 13 - Software Audio WorkShop. Una fase più avanzata del lavoro di montaggio. Oltre alle prime due track occupate dai segnalini di riconoscimento di pani clip audio inserito sono visibili le selezioni di parti di sintesi marcati ed inceriti nella finestra Regions View.

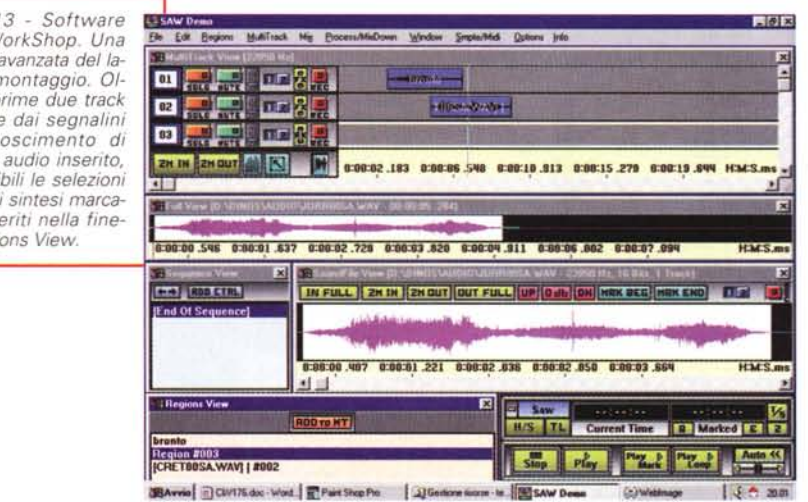

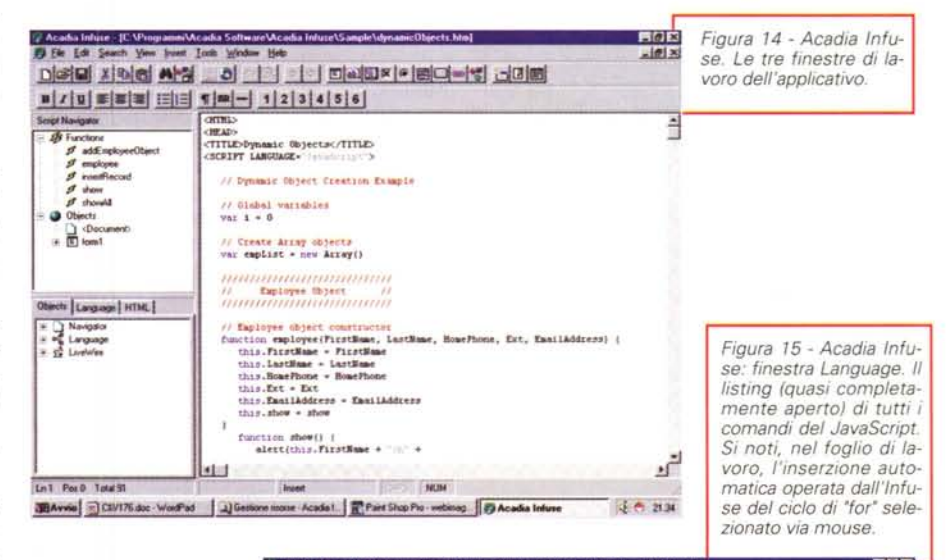

frequenze delle contenute nella banda-passante su cui agisce:

Particolare interessante: più il PC di produzione è potente (CPU di rango, RAM a disposizione, ecc.) e più aumentano le bande d'intervento selettive a disposiziodel Graphic ne Channel Equalizer;

- il filtro Gate/ Compressor/Limiter è infine capace di gestire differenti funzioni di controllo

sul volume. Imponendo limiti minimi e massimi di segnale per equilibrare il flusso sonoro lungo tutta la traccia.

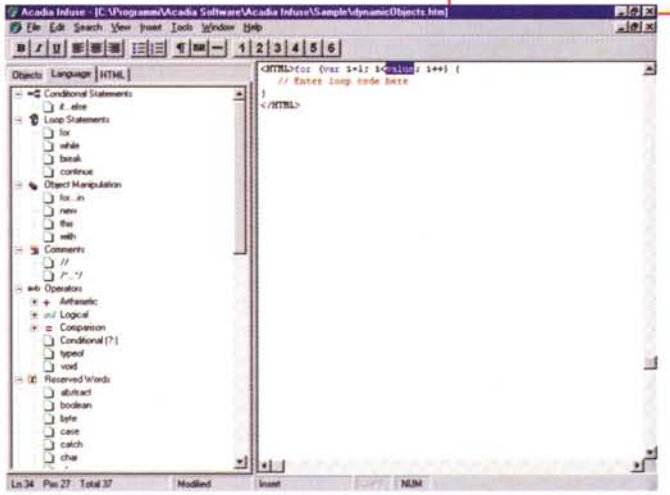

Questo, obbligatoriamente sintetico benché articolato, è il listing delle caratteristiche principali di SAW. Dal punto

#### Commuter & Video

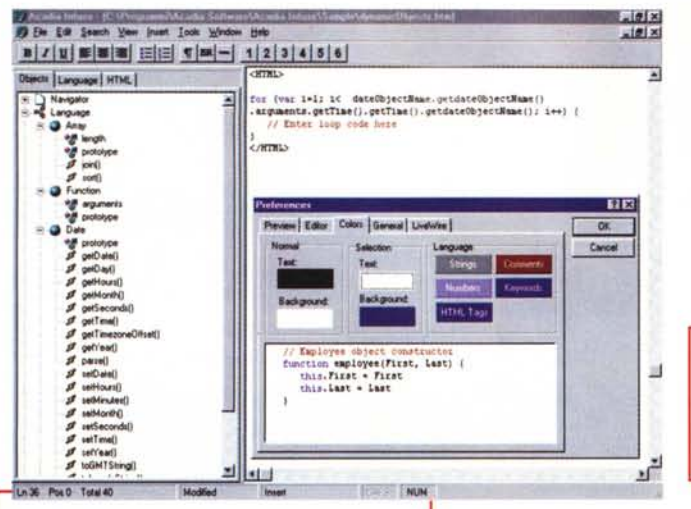

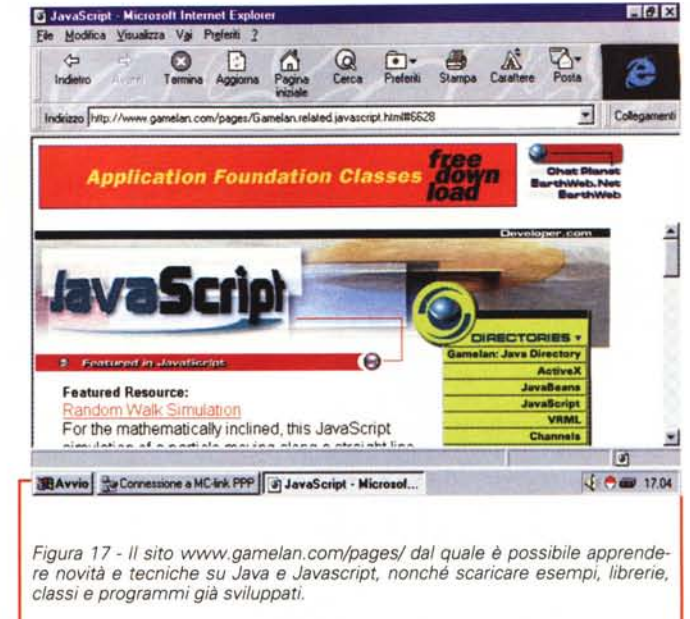

Figura 16 - Acadia Infuse: finestra Object. Il listing anche in questo caso parziale nella sua estensio-<br>ne di tutti gli object di JavaScript. In primo piano il comodo pannello delle preferenze nel quale, tra l'altro, è anche possibile stabilire l'assegnazione di determinati colori alle stringhe, i commenti, TAG HTML e le parole chiave.

di vista della facilità di utilizzo, le modalità di lavorazione offerte dal programma non sono certo di immediata assimilazione. Seguendo comunque il tutorial ed esercitandosi per un po' di tempo si riesce comunque ad afferrare il bandolo della matassa ed allora di SAW se ne assapora la notevole potenza. Scaricatelo pure fiduciosi.

### **Acadia Infuse**

Nelle page della favola interattiva, proprio per costituire il fine dell'interattività, chi ci si diletterà dovrà trovare domande e bottoni tra cui scegliere e cliccare sulla risposta giusta.

Se si sbaglia si finisce in una page di penitenza e qui si trovano dei "compitini" da svolgere. Trovare e correggere gli errori grammaticali presenti in una frase-trabocchetto, far di conto, eccetera.

Se si indovina si sale alla pagina successiva e la favola continua proponendo risposte rapide su come, secondo il giocatore, la stessa continua. E così si va avanti. Tra domande rapide (SI-NO) e questionari più o meno articolati in cui bisogna digitare la parola giusta ed altre diavolerie. Il tutto per rendere più attivo il gioco, farvi effettivamente partecipare il giocatore ed offrire alcuni momenti didattici sufficientemente interessanti.

Per fare tutto ciò l'HTML non basta e il ricorso a JavaScript è automatico. Ma JavaScript, benché tutto sommato facile d'assimilare come linguaggio di programmazione, va comunque imparato nella sua sintassi e sfruttato nelle potenzialità delle procedure che, tra funzioni, moduli ed oggetti, è in grado di sviluppare. Tutto sommato e in piena normalità, per acquisirne dimestichezza, JavaScript necessita dei suoi tempi di apprendimento. Proprio per accorciare tali tempi è oggi possibile utilizzare, al pari di altri linguaggi (Java compreso) degli applicativi di programmazione visuale specificamente dedicati al programmer di Netscape.

Uno di questi, così come scritto nell'introduzione, è l'Acadia Infuse (www.acadians.com).

Un RAD (Rapid Application Development) abile nella realizzazione facilitata e rapida di script, sia JavaScript che LiveWire, i quali vengono realizzati semplicemente sfruttando la tecnica del drag-and-drop.

Dal punto di vista dell'impostazione a video, Infuse si presenta diviso in tre distinte zone (fig. 14). Due di selezione (il vero cuore di un sistema RAD) ed una, quella più ampia sulla destra, di compilazione.

Per quanto riquarda le finestre di selezione, quella più in alto è lo Script Navigator, il sistema RAD per la selezione (e l'immediata copia nella finestra del foglio di lavoro) dei controlli, i form e gli oggetti in genere. Il suo funzionamento è un po' come quello con il quale sono strutturate le directory del modulo di Gestione Risorse di Win95

Da tale insieme, ogni qualvolta che si seleziona un controllo, un form oppure un altro oggetto, il modulo preprogrammato del codice relativo viene immediatamente copiato nella finestra di lavoro. In questa, lo stesso modulo preprogrammato evidenzierà i punti del codice dove l'utilizzatore dovrà a sua volta inserire i riferimenti (almeno questi!) a chiamate specifiche a funzioni, pagine e file personalmente denominati in un determinato modo.

Sotto alla finestra dello Script Navigator appare il JavaScript Tree che, per mezzo di linguette di attivazione, può di volta in volta visualizzare la lista dei comandi-iconici (gli oggetti "visual") relativi all'insieme di funzioni, oggetti e tag da passare via drag-and-drop alla finestra di lavoro.

La terza finestra, appunto quella di lavoro, altro non è che un semplice contenitore nel quale viene di volta in volta riversato il codice delle funzioni, gli oggetti, i TAG, eccetera selezionate nelle due finestre "visual".

Il programma, provvisto di 10 Tips Wizard che riguardano alcune tra le più importanti capacità applicative di Java-Scirpt, nella sua versione trial (30 giorni di funzionamento) è privo del reference JavaScript (che è in grado di rivelarci all'istante un eventuale errore che si sta commettendo nella scrittura) e della possibilità di fare la Preview nel browser settato per default.

Più semplice da utilizzarsi che a dirsi, Infuse è davvero ottimo nell'aiuto alla programmazione strutturata con Java-Script. Il suo costo, circa 155 dollari spese di spedizione escluse, è decisamente abbordabile. Personalmente, già scaduto il tempo di prova (e, quello che è più grave, rimasto con la stragrande maggioranza dei moduli di gioco della favola ancora da realizzare...) non posso ormai far altro che spedire via e-mail un bell'ordine di acquisito.

## E di portafoglio! **Abbiamo superato la barriera del suono...**

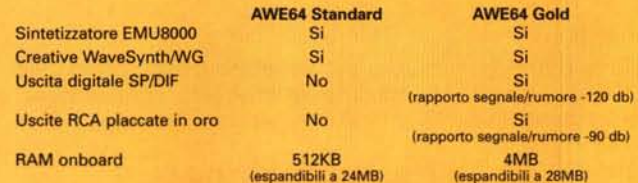

## **...di nuovo**

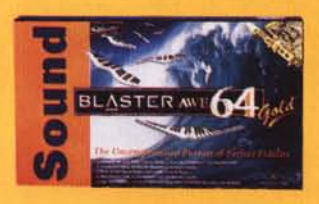

Per saperne di più, visitate il nostro sito World Wide Web "Creative Zone" su Internet (www.creativelabs.com/64it)

> Vi aspettiamo al pad. 1 "Multimedia World"

Vi presentiamo Sound Blaster AWE64 Standard e AWE64 Gold: le schede sonore che sognavano gli appassionati di audio e i musicisti sono finalmente a portata di mano.

Nel 1989 Creative Labs ha creato lo standard di riferimento nel mondo delle schede audio per PC. Fin da allora Sound Siaster è stato sinonimo della tecnologia più avanzata.

La nostra ultima nata, la straordinaria Sound Siaster AWE64 Gold, vi offre audio realistico a 64 voci contemporanee e incredibili sonorità strumentali finora disponibili solo nei migliori sistemi professionali. E tutto attraverso una singola porta MIDI! AWE64 Gold vi dà una riproduzione sonora impareggiabile, e vi permette di sfruttare le più avanzate tecnologie audio come SoundFont<sup>®</sup> 2.0 e E-mu<sup>®</sup> 3D Positional Audio. Per un periodo limitato, la AWE64 Gold includerà Cubasis Audio della Steinberg, software per l'editing musicale in tempo reale e per la registrazione di audio digitale.

Se invece siete un musicista in boccio, o se per voi il gioco è una cosa seria, Sound Siaster AWE64 Standard vi darà il più incredibile realismo superando la barriera delle 32 voci. E in più potrete godere di stupefacenti effetti sonori.

Sia la AWE64 Gold che la AWE64 Standard sono pienamente compatibili con gli altri prodotti Sound Siaster.

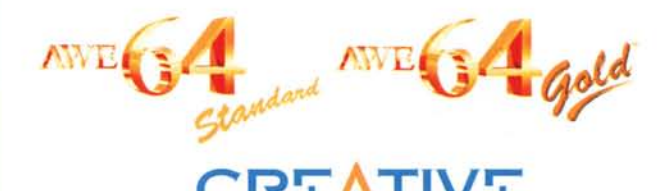

CREATIVE LABS

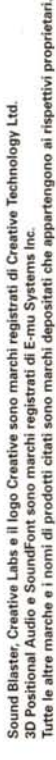